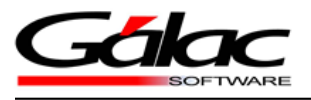

## **CONFIGURACIÓN**Mi-backÚp

*Configuración de Mi-BackÚp 20 de abril de 2016*

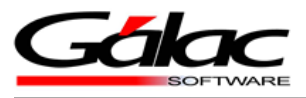

- 1. Una vez instalado la aplicación de **Mi-BackÚp**
	- a. Ejecutamos el mismo desde el acceso directo creado en el escritorio de su PC.

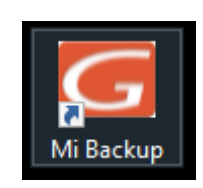

Figura 1. Acceso directo a Mi-BackÚp

b. Se le solicitará la conexión con la base de datos "GALACDB"

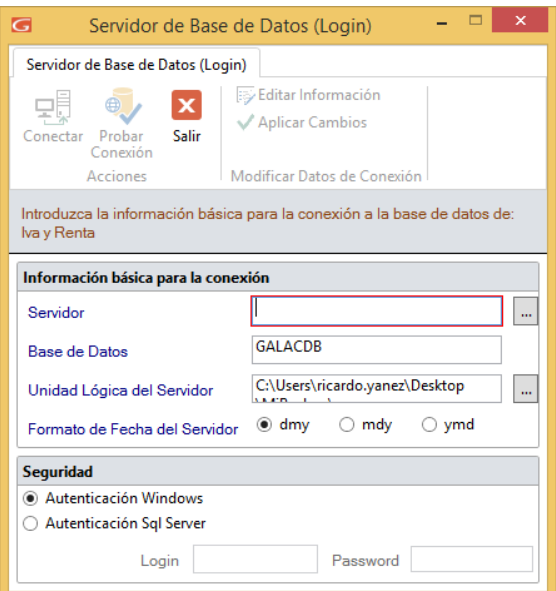

Figura 2. Log in al administrador de servicios

c. En caso de no tenerla diríjase al administrador de base de datos de Gálac Software y cree base de datos.

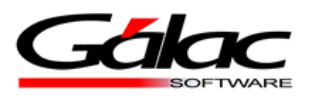

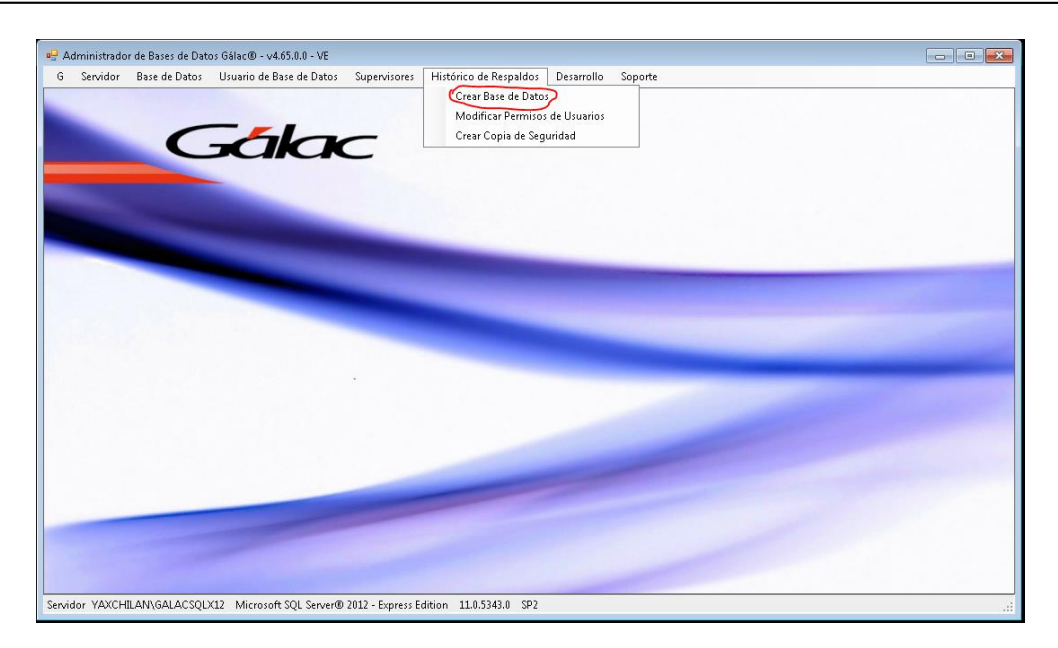

Figura 3. Administrador de base de datos

- d. Conexión con la base de datos y la instancia del SQL a trabajar
- e. Luego la aplicación le solicitara iniciar sesión en la cuenta OneDrive a utilizar.

Nota Importante: Se recomienda tener una cuenta en One Drive para uso exclusivo de Mi-BackÚp

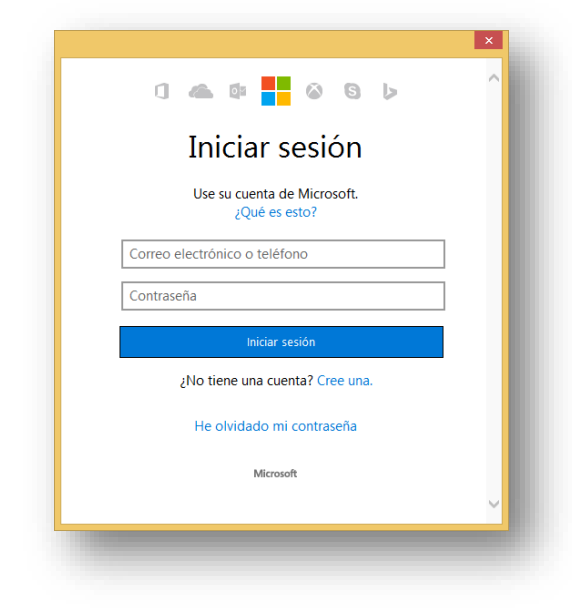

Figura 4. Inicio de sesión en OneDrive

*Configuración de Mi-BackÚp 20 de abril de 2016*

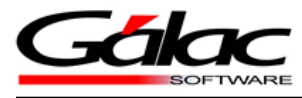

f. Seguidamente le solicitará dar permiso a mi-BackÚp para tener acceso a **OneDrive** 

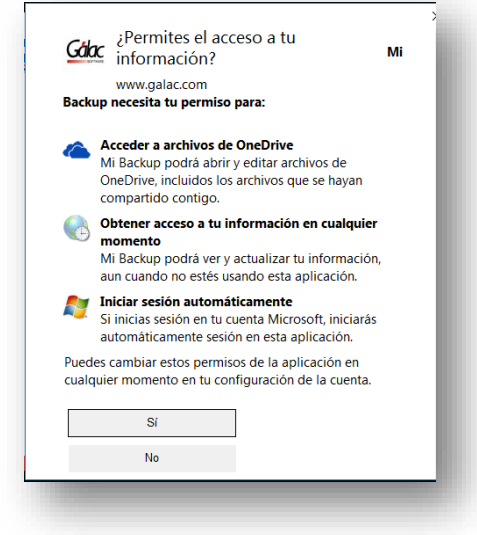

Figura 5. Solicitud de permisos

- 2. Parametrización de mi-backÚp
	- a. Programación de los días de respaldo y la hora:

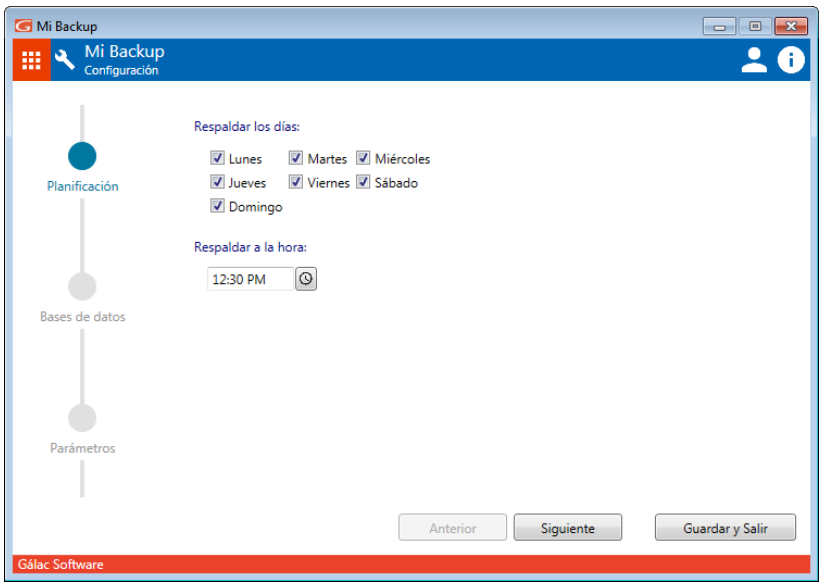

Figura 6. Ventana programación de respaldos

b. Selección de las Bases de Datos que se respaldarán

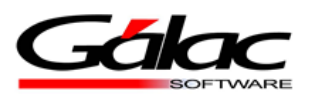

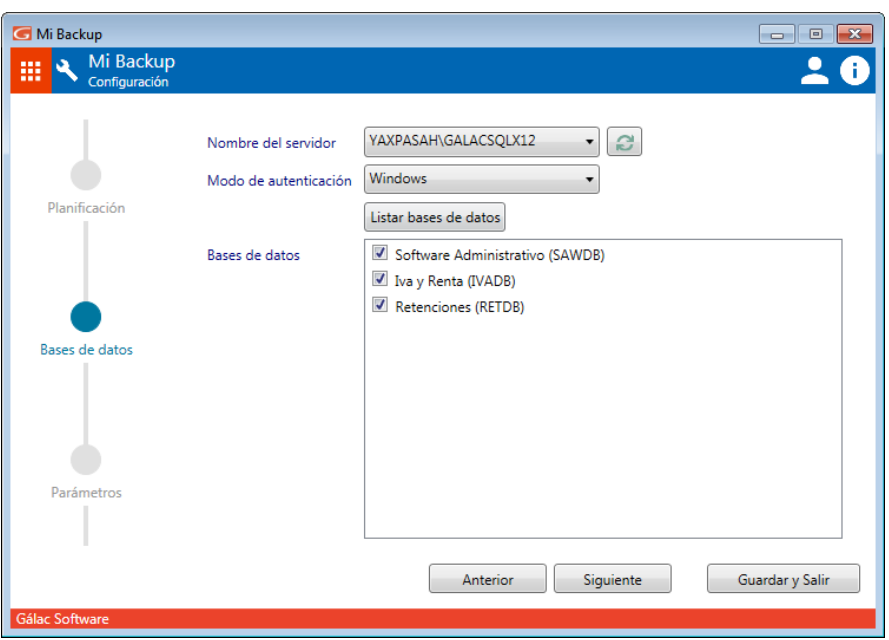

Figura 7. Ventana selección de la base de datos

c. Parámetros adicionales **(Solo es requerido el RIF del cliente)**

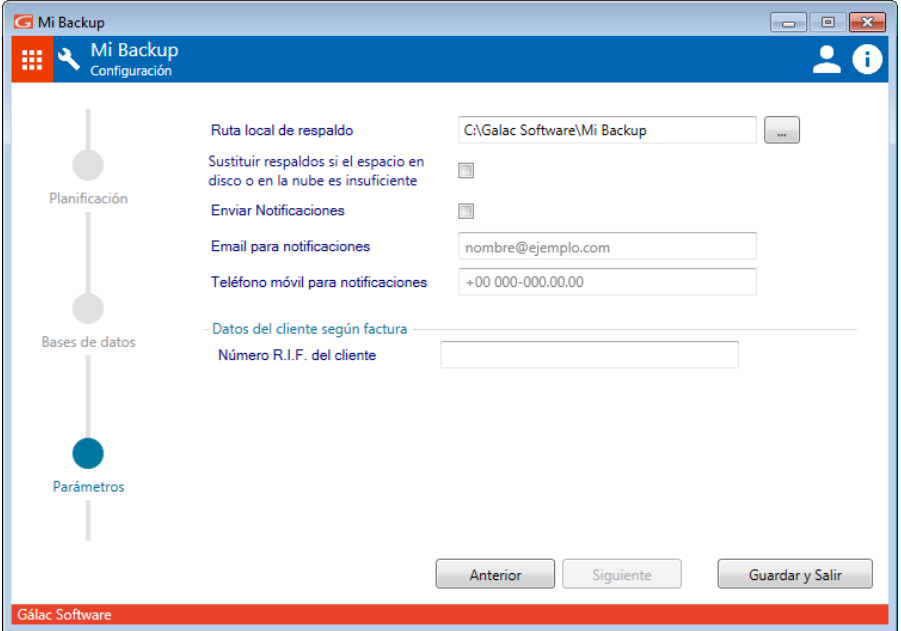

Figura 8. Ventana parámetros

d. Presione la opción de **"Guardar y Salir"**

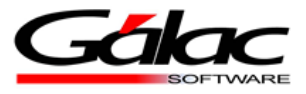

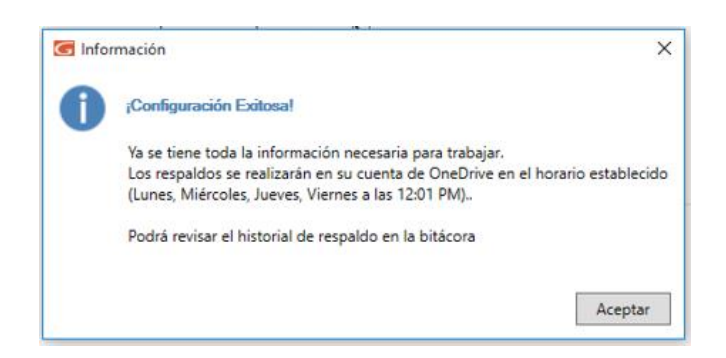

Figura 9. Mensaje de éxito

Y ya estará configurado el servicio de mi-backÚp